## **درس چهاردهم )اختیاری( ارائهی نمایشی مطالب**

به تصاویر مقابل توجّه کنید :

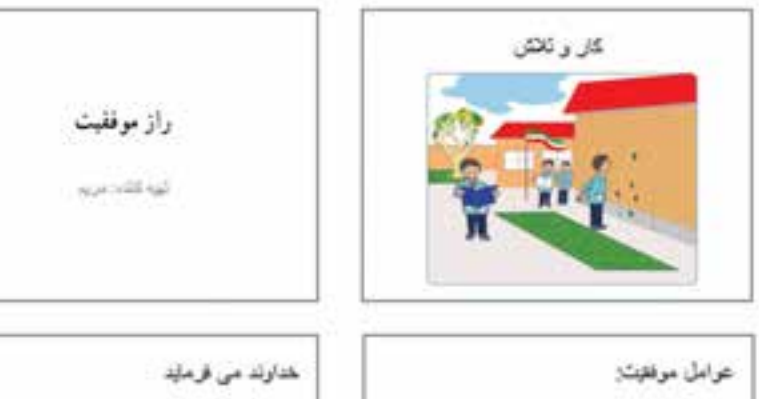

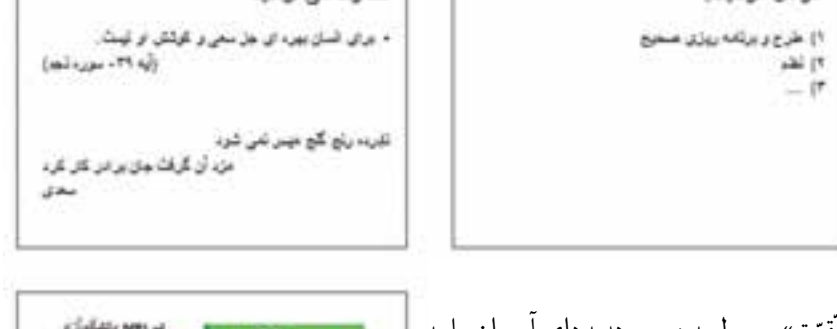

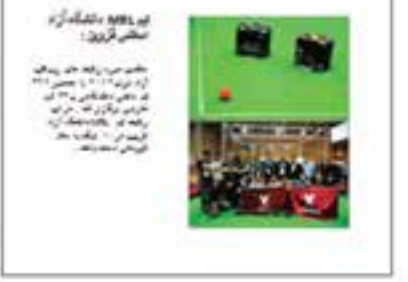

فرض کنید میخواهید درس «رازموفّقیّت» مربوط به درس هدیههای اسمان را به شکل سخنرانی برای همکالسیهای خود ارائه دهید. فکر میکنید برای این که بتوانید توجّه همکلاسیها را بیشتر جلب کنید، بهتر است به چه شکلی درس را ارائه کنید؟ در رایانه برنامههای مختلفی برای ارائهی نمایشی مطالب، وجود دارد. در این کتاب با برنامهی پاورپوینت )point Power )آشنا میشوید.

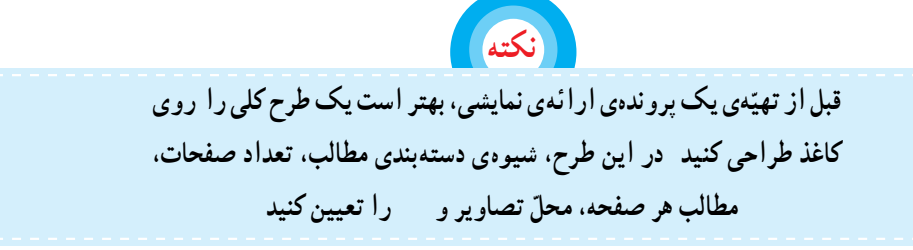

## **اجرای برنامهی پاورپوینت**

1ــ روی نماد کلیک کنید. 2ــ روی زبانهی کلیک کنید. 3ــ روی کلیک کنید.

4ــ از فهرست باز شده، روی زبانه کلیک کنید.

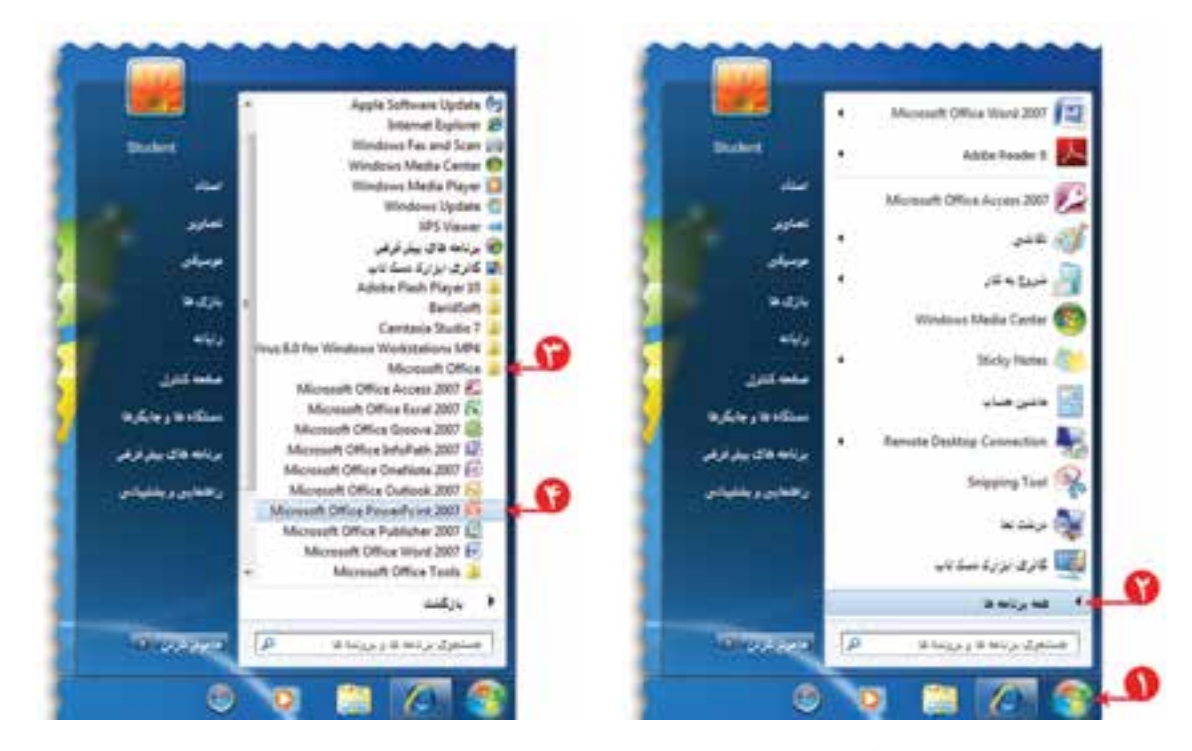

به این ترتیب، صفحهای به شکل زیر نمایان میشود:

به صفحه کاری در برنامهی پاورپوینت اسالید )Slide )میگوییم.

**ّهی اسالیدهای نمایشی تهی** برای ساخت اسلایدهای درس «راز موفّقیّت» مراحل زیر را انجام دهید: ا<mark>ۆلین اسلایدی که با باز</mark> شدن پاورپوینت روی صفحه نمایان میشود، اسالید عنوان نام دارد.

در کادر عنوان کلیک کرده و عبارت «راز موفّقیّت» را در آن بنویسید.

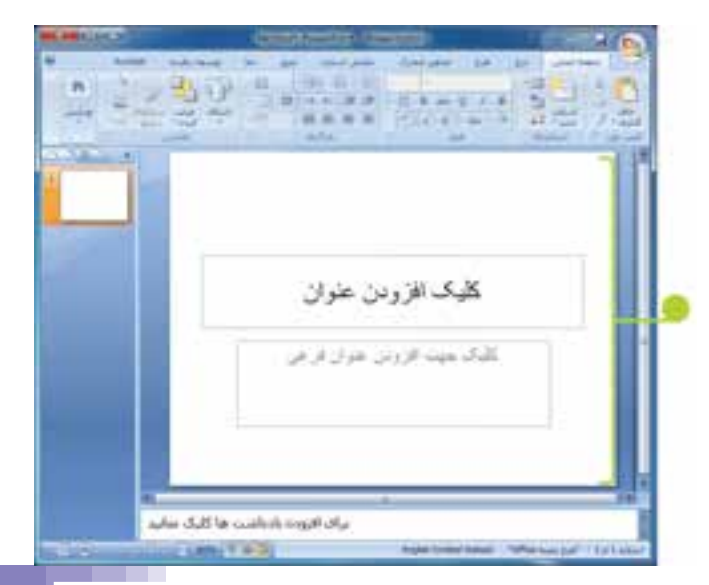

**55**

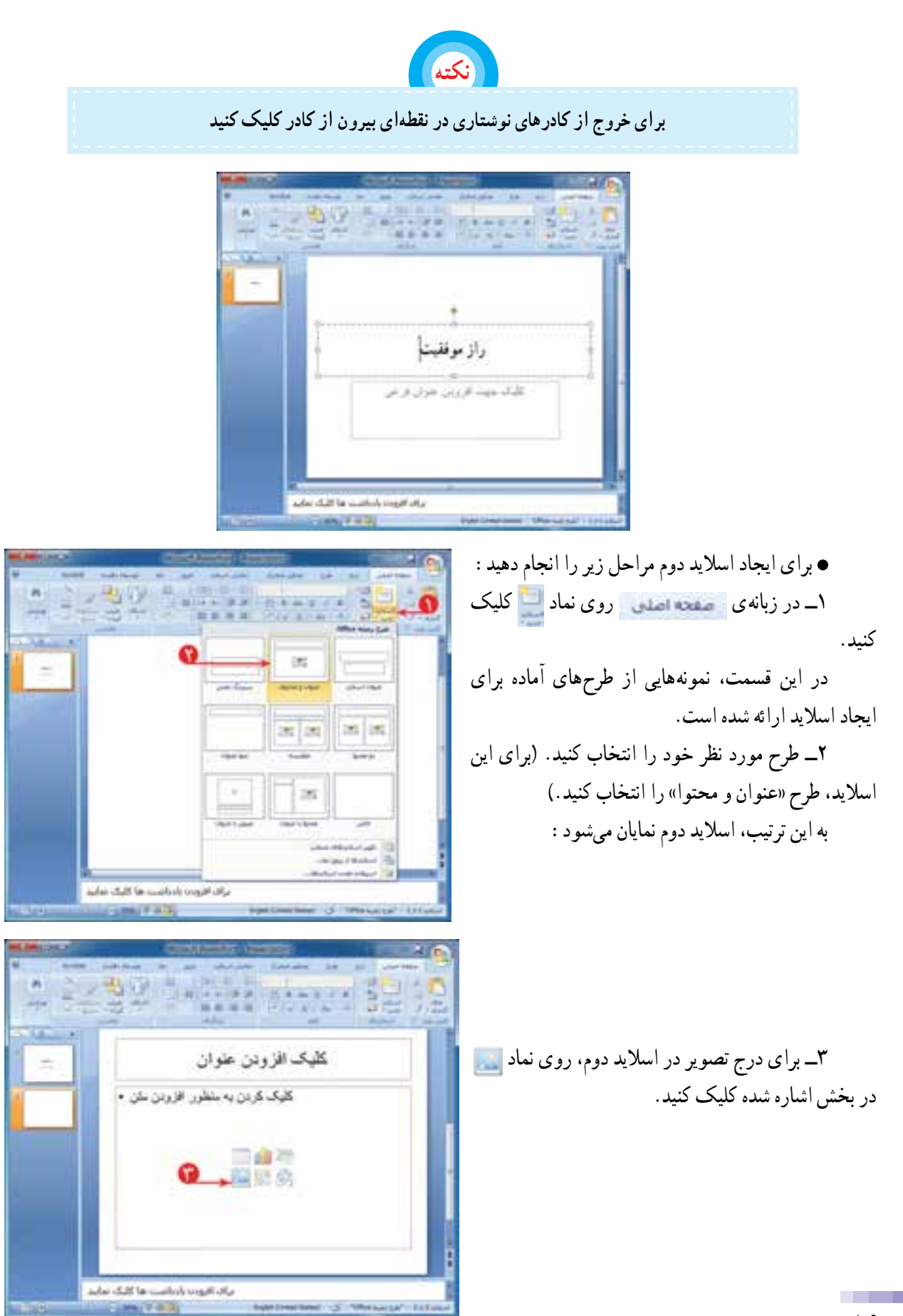

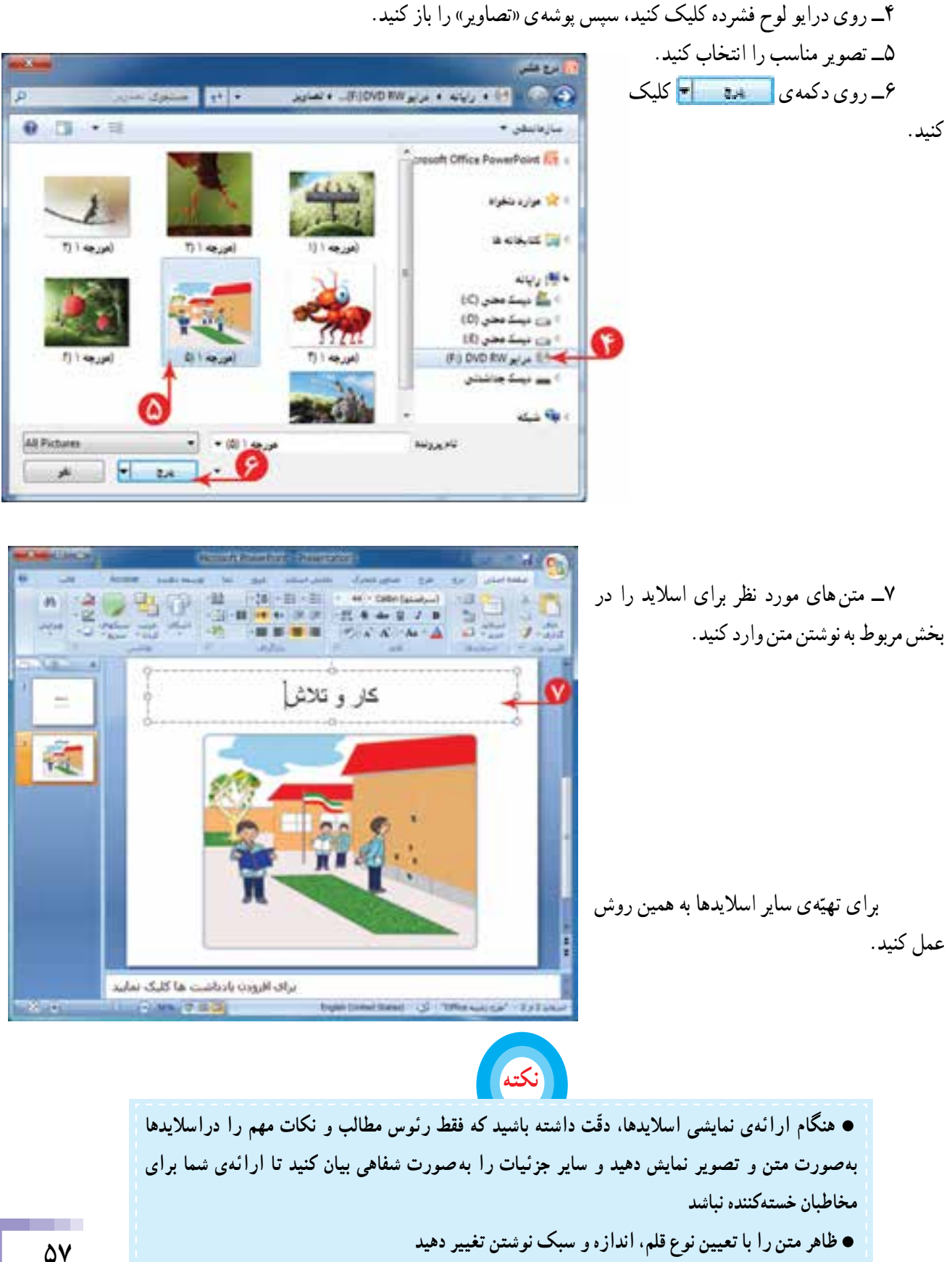

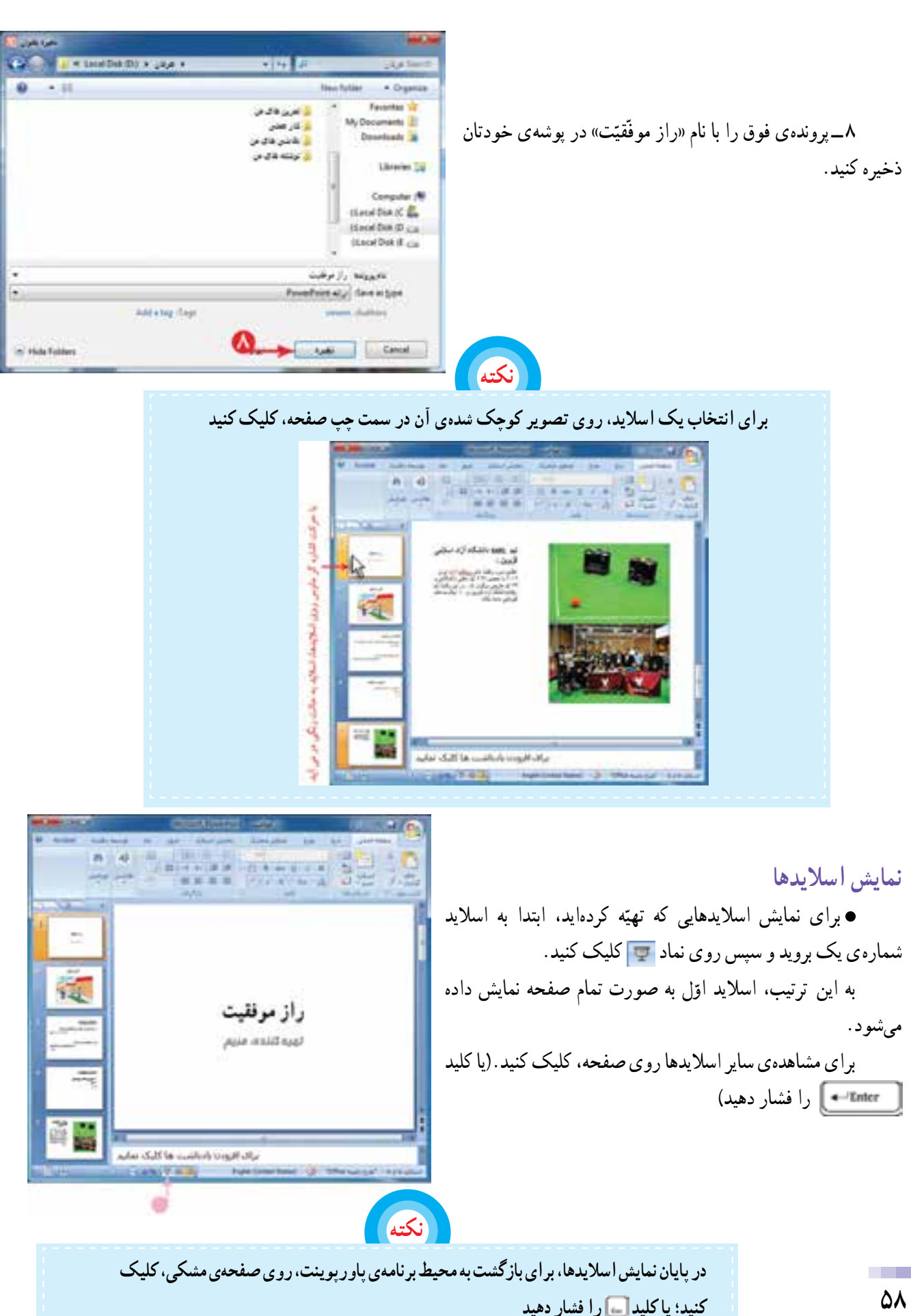

**58**

## **درس پانزدهم جلوههای نمایشی**

برکت هرکاری با یاد خدا در اغاز کار و توکّل کردن به اوست. ما هم سعی میکنیم ارائهی نمایشی مطالب خود را با نام خدا اغاز کنیم.

> این کار با افزودن یک اسالید جدید در ابتدای پروندهی پاورپوینت امکان پذیر است؛ بنابراین ابتدا شما باید پرونده ی «راز موفّقیّت» را باز کنید و<br>. سپس مراحل زیر را اجرا کنید:

> 1ــ روی نماد کلیک کنید. 2ــ از فهرست ظاهر شده، اسالید »عنوان و محتوا« را انتخاب کنید. 3ــ در کادر عنوان »به نام خدا« را بنویسید. نوع قلم و اندازهی آن را تعیین کنید. 4ــ کادر دوم را انتخاب کنید و دکمهی صفحهکلید را فشار دهید. به این ترتیب، کادر «افزودن عنوان فرعی» حذف می شود.

> > 5ــ در تصاویر کوچک شدهی اسالیدها در سمت چپ صفحه، روی اسالید ایجاد شده کلیک کنید و با نگه داشتن کلید چپ موشی اسالید را به ابتدای اسالیدها منتقل کنید.

> > **جلوههای نمایشی** میتوانید برای جالبتر کردن نمایش اسالیدها، از جلوههای نمایشی استفاده کنید.

در پاورپوینت دو نوع جلوهی نمایشی وجود دارد: 1ــ جلوهی نمایشی مربوط به هر اسالید 2ــ جلوهی نمایشی مربوط به اجزای اسالید

**جلوهی نمایشی اسالید** برای ایجاد جلوهی نمایشی، هنگام ظاهر شدن اسالیدها، مراحل زیر را انجام دهید: ۱ــ اسلاید اوّل را انتخاب کنید. 2ــ روی زبانهی کلیک کنید. 3ــ روی عالمت از بخش اشاره شده کلیک

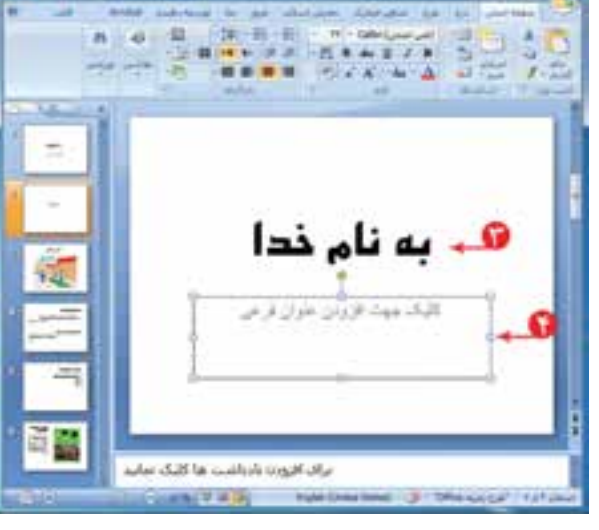

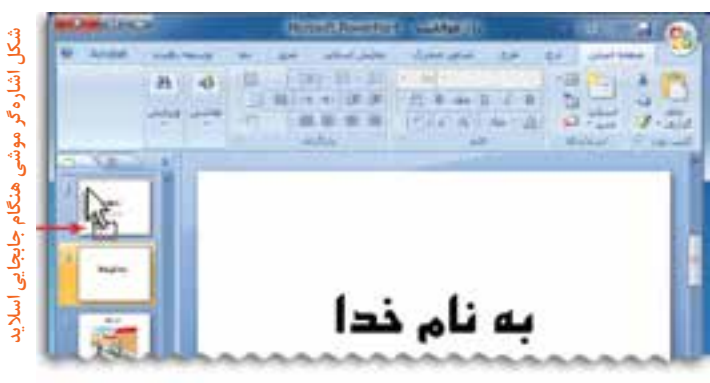

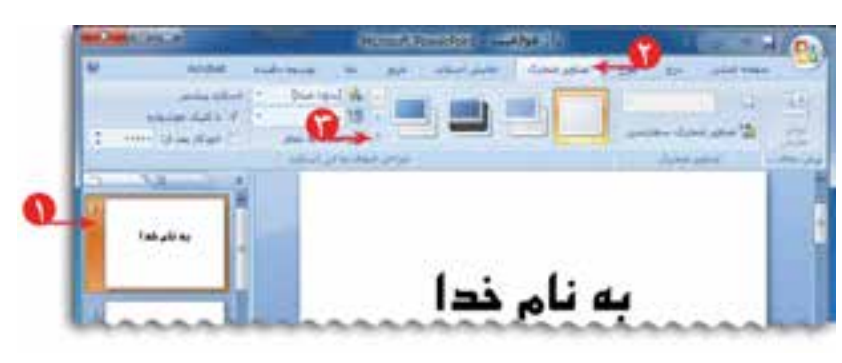

کنید.

4ــ یکی از جلوههای نمایشی را انتخاب کنید. با انتخاب جلوهی مورد نظر، نحوهی نمایان شدن اسالید را روی صفحه نمایش میبینید. 5 ــ به سایر اسالیدها نیز جلوهی نمایشی دلخواه را اختصاص دهید. ّ ل کلیک کنید؛ سپس با کلیک روی 6 ــ روی اسالید او نماد اجرای نمایشی اسالیدها را ببینید.

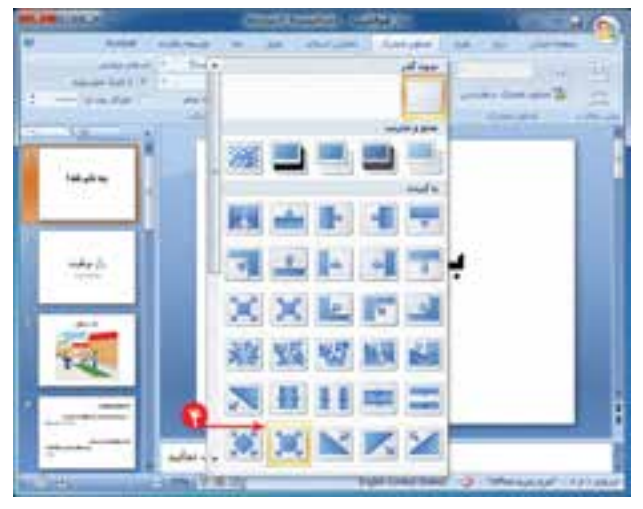

※ ※ ※ ズ

به نام ذدا

براف افرودن بأدباقتنت ها كليك بعاب

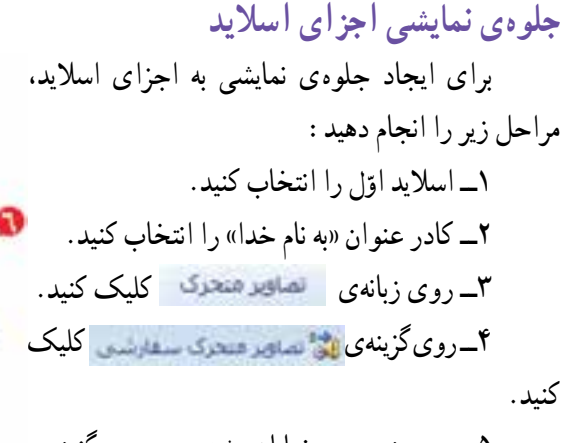

5 ــ در پنجرهی نمایان شده، روی گزینهی **کلا افزود: طور = کلیک کنید.** 

6ــ از فهرست نمایان شده یکی از موارد را انتخاب کنید.

7ــ با انجام این کار فهرست دیگری نمایان میشود. گزینهی مورد نظر را انتخاب کنید. به این ترتیب، جلوهی نمایشی انتخاب شده، به کادر عنوان اختصاص داده میشود.

اگر در کادر دوم روی گزینهی کلیک کنید، پنجرهای باز میشود که شامل جلوههای نمایشی بیشتری است.

به همین روش برای سایر اجزای اسالیدها )مانند تصاویر( نیز جلوهی نمایشی اختصاص دهید.

ّ ل را انتخاب کنید و اجرای نمایشی اسالیدها را ببینید. 8 ــ اسالید او همانطور که مشاهده میکنید با نمایان شدن اسالید، متن عنوان ظاهر نمیشود. برای نمایش عنوان، روی صفحه کلیک کنید. به این ترتیب، عنوان «به نام خدا» با جلوهی نمایشی انتخاب شده، ظاهر می شود. سایر اسالیدها را نیز مشاهده کنید.

در انتها، از حالت نمایش اسالید خارج شوید.

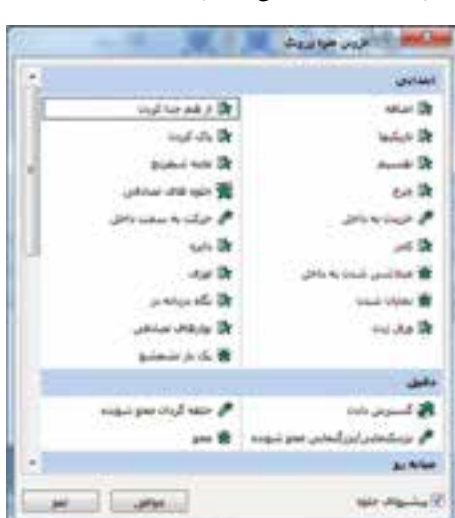

**نمایش خودکار اجزای اسالید** برای نمایش خودکار اجزای اسالید مراحل زیر را انجام دهید: ۱ــ در اسلاید اوّل کادر عنوان را انتخاب کنید. 2ــ در بخش اشاره شده، روی عالمت کنار گزینهی کلیک کنید. 3ــ از فهرست نمایان شده،گزینهی را انتخاب کنید. به این ترتیب، هنگام نمایش اجزای اسالید، با هم نمایش داده میشوند.

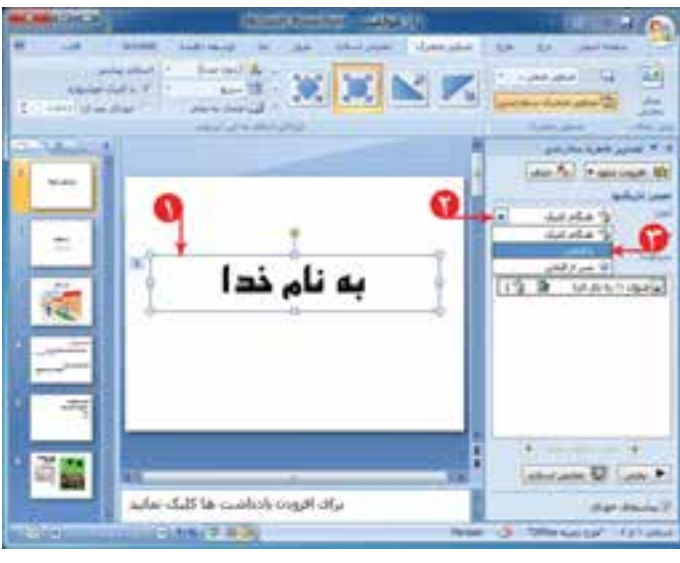

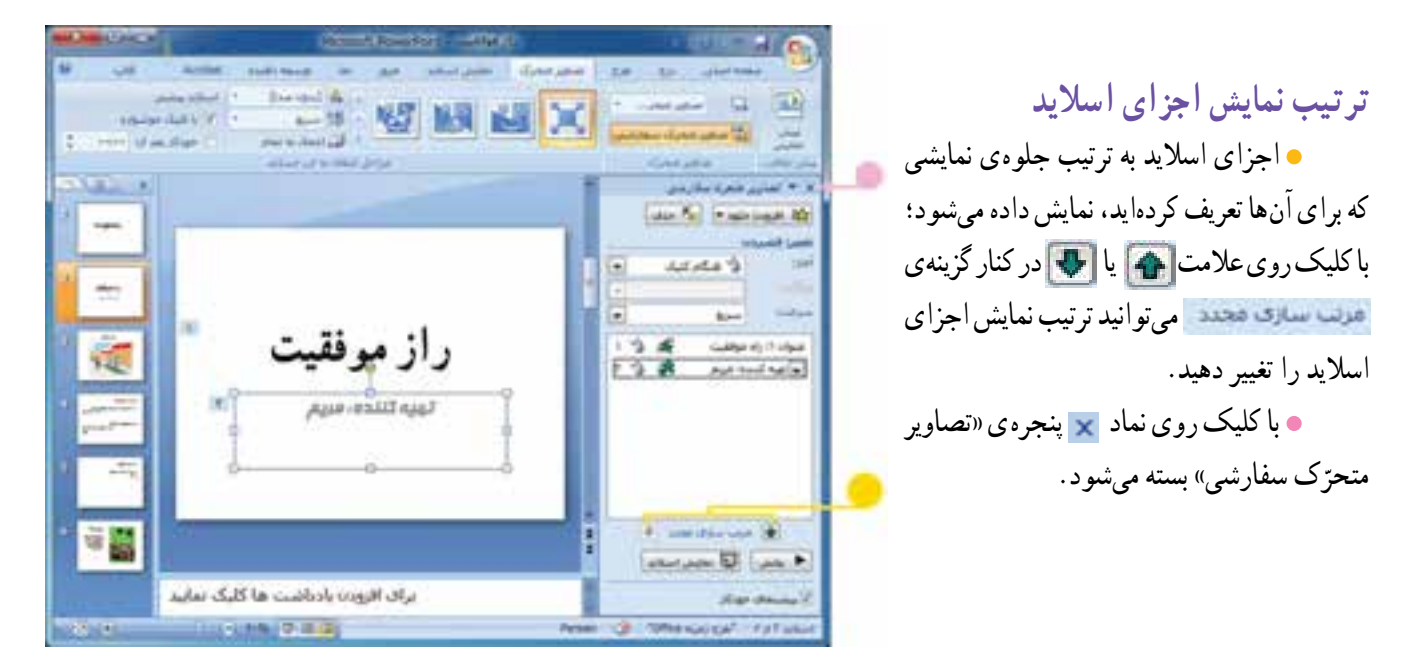

**طرحهای آماده برای اسالید** برای استفاده از طرحهای آماده )template )در اسالید، مراحل زیر را اجرا کنید: ۱ــ در اسلاید اوّل، روی زبانهی <mark>مطلع</mark> کلیک کنید.<br>. 2ــ روی عالمت از بخش اشاره شده کلیک کنید.

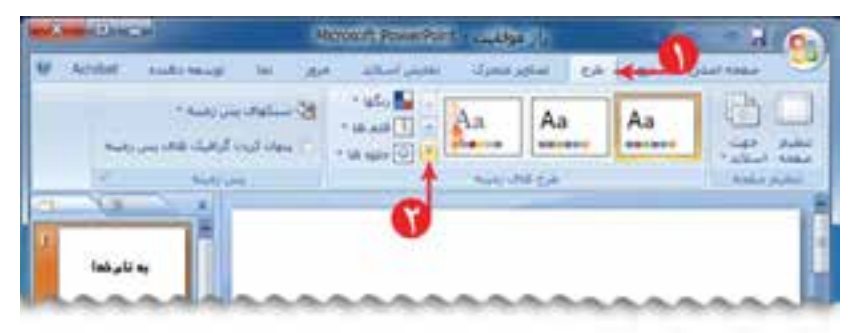

**61**

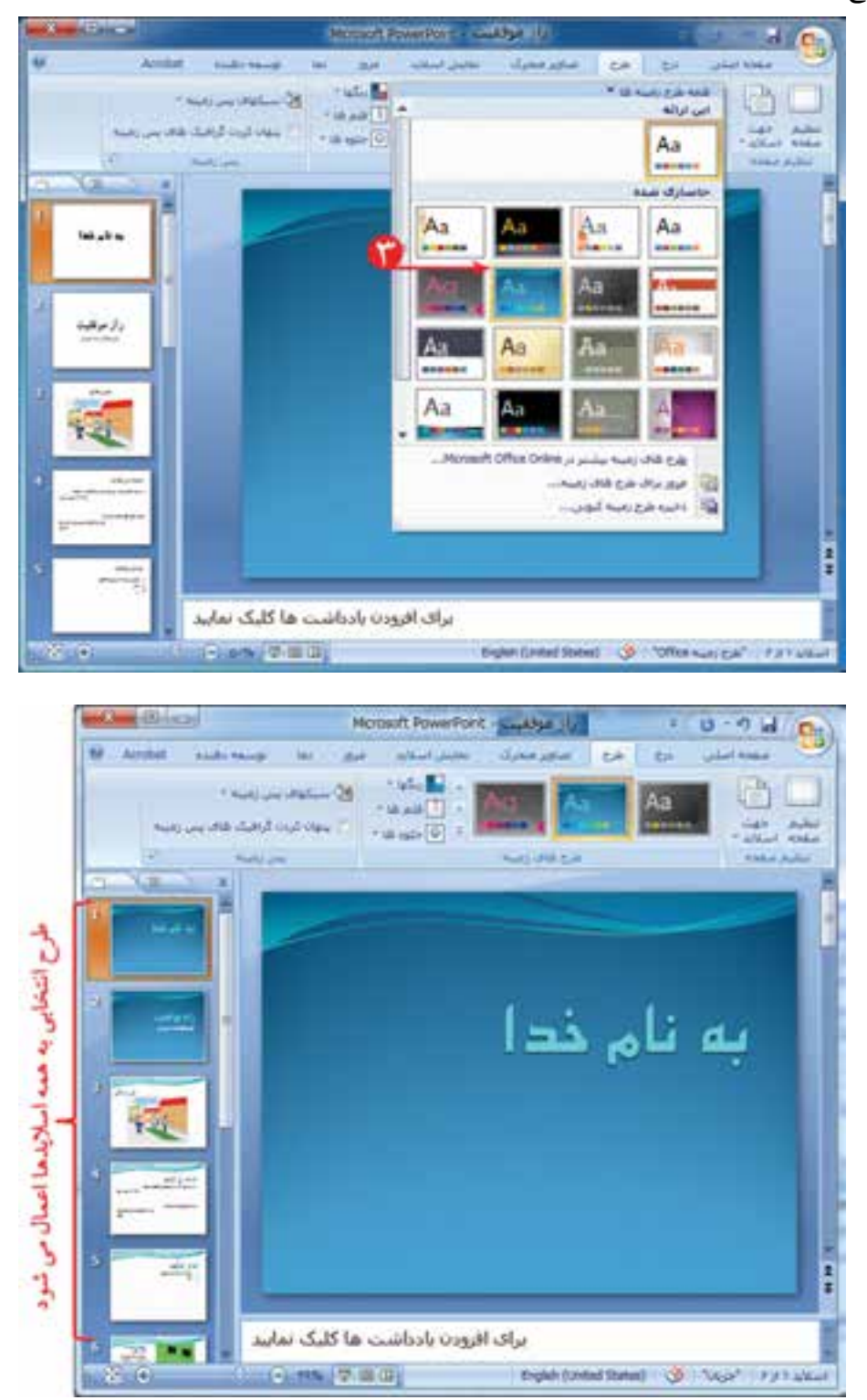

3ــ یک طرح دلخواه برای اسالیدها از بخش اشاره شده انتخاب کنید.

4ــ اجرای نمایشی اسالیدها را ببینید. 5 ــ پرونده را ذخیره کنید. 6 ــ برنامهی پاورپوینت را ببندید.

**درس شانزدهم کار عملی 4** 1ــ یکی از موضوعات زیر را انتخاب کنید: • کاربردهای نیروی مغناطیسی در زندگی • انواع باتریها و کاربرد آنها • ارتباطات • بازیافت برای موضوع انتخابی خود یک گزارش تهیّه کنید و به صورت اسلایدهای نمایشی در کلاس ارائه دهید. در صورت تمایل میتوانید از امکانات نسخههای بالاتر پاورپوینت برای تهیّهی گزارش خود استفاده کنید. 2ــ گزارشی دربارهی استفاده از منابع انرژی مناسب با شرایط اقلیمی منطقهی زندگی خودتان برای تولید انرژی الکتریکی تهیه کنید و آنرا به صورت اسالیدهای نمایشی در کالس ارائه دهید. 3ــ جملهی زیر را درنظر بگیرید: «گسترش فنّاوری اطلاعات و ارتباطات و شبکههای رایانهای. به کاهش رفت و آمد و مصرف سوختهای فسیلی و در نتیجه حفظ سالمت محیط زیست و کاهش آلودگیها کمک میکند.« برای این موضوع یک گزارش تهیّه کنید و به صورت اسلایدهای نمایشی در کلاس ارائه دهید.